# **KPC Online Manual**

### February 2015

# TABLE OF CONTENTS

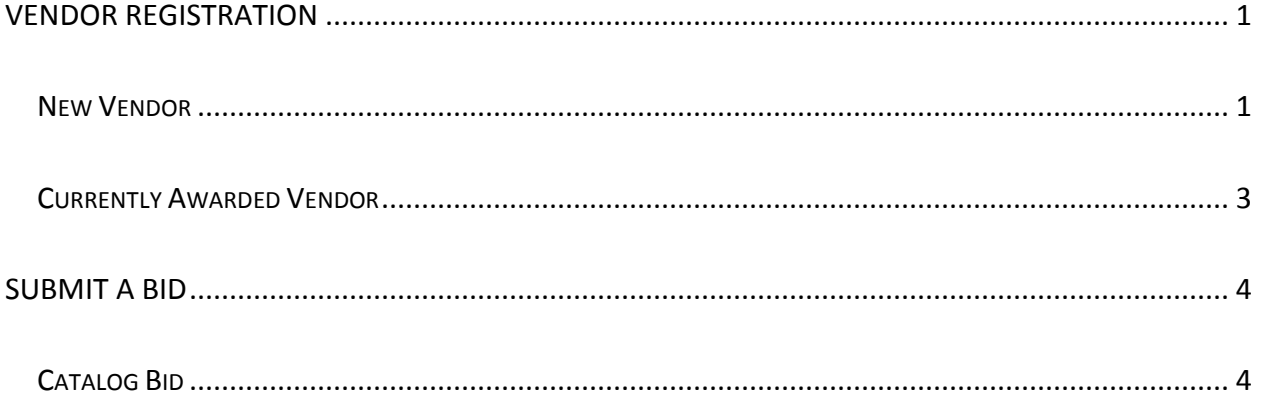

## <span id="page-1-0"></span>VENDOR REGISTRATION

- $\triangleright$  If you are a new vendor, follow the instructions below.
- $\triangleright$  If you are a current KPC vendor, follow the instructions for currently awarded vendors on page 2.

#### <span id="page-1-1"></span>NEW VENDOR

1. From the KPC home page, select **Login** in the upper right corner.

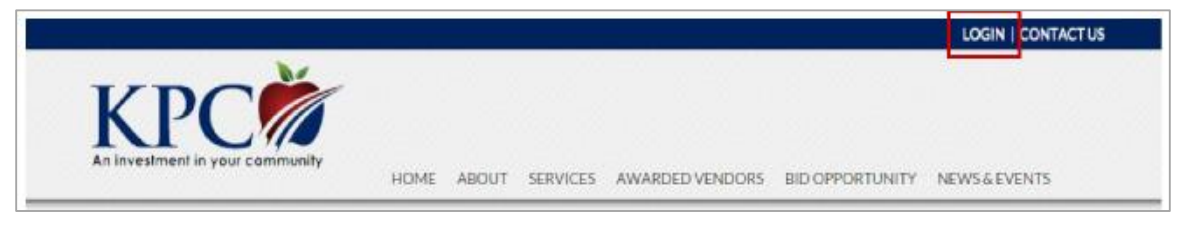

2. On the Sign In page, click the **Register Vendor** button located on the bottom left portion of the page.

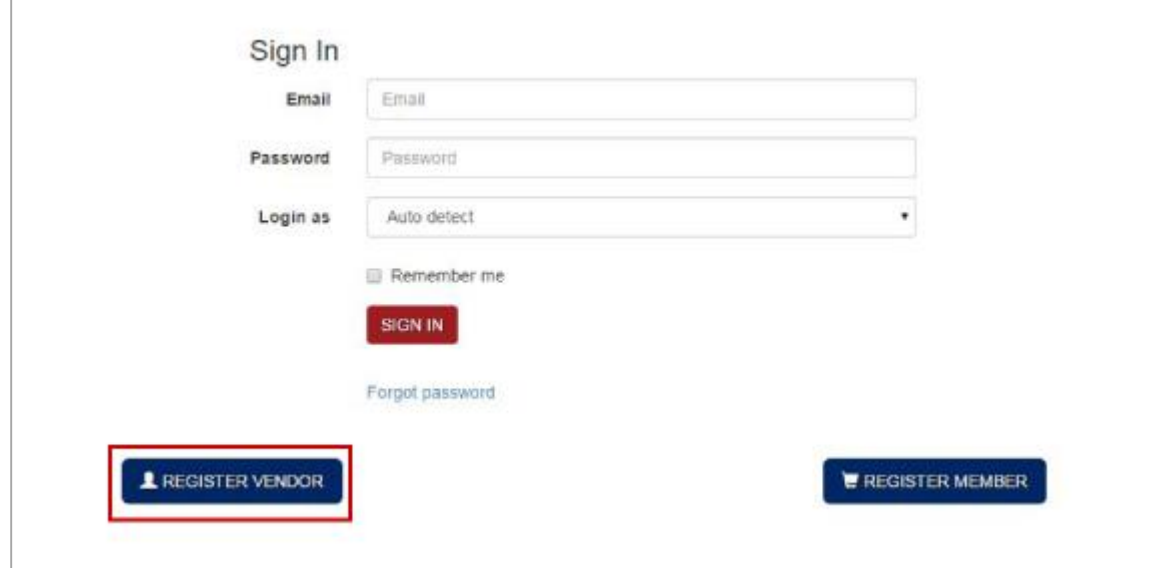

- 3. Complete all of the fields. Required fields include:
	- Vendor name
	- Contact name
	- Email
	- Category
	- Subcategory
- Phone
- Address
- $\bullet$  City
- Password
- Confirm password

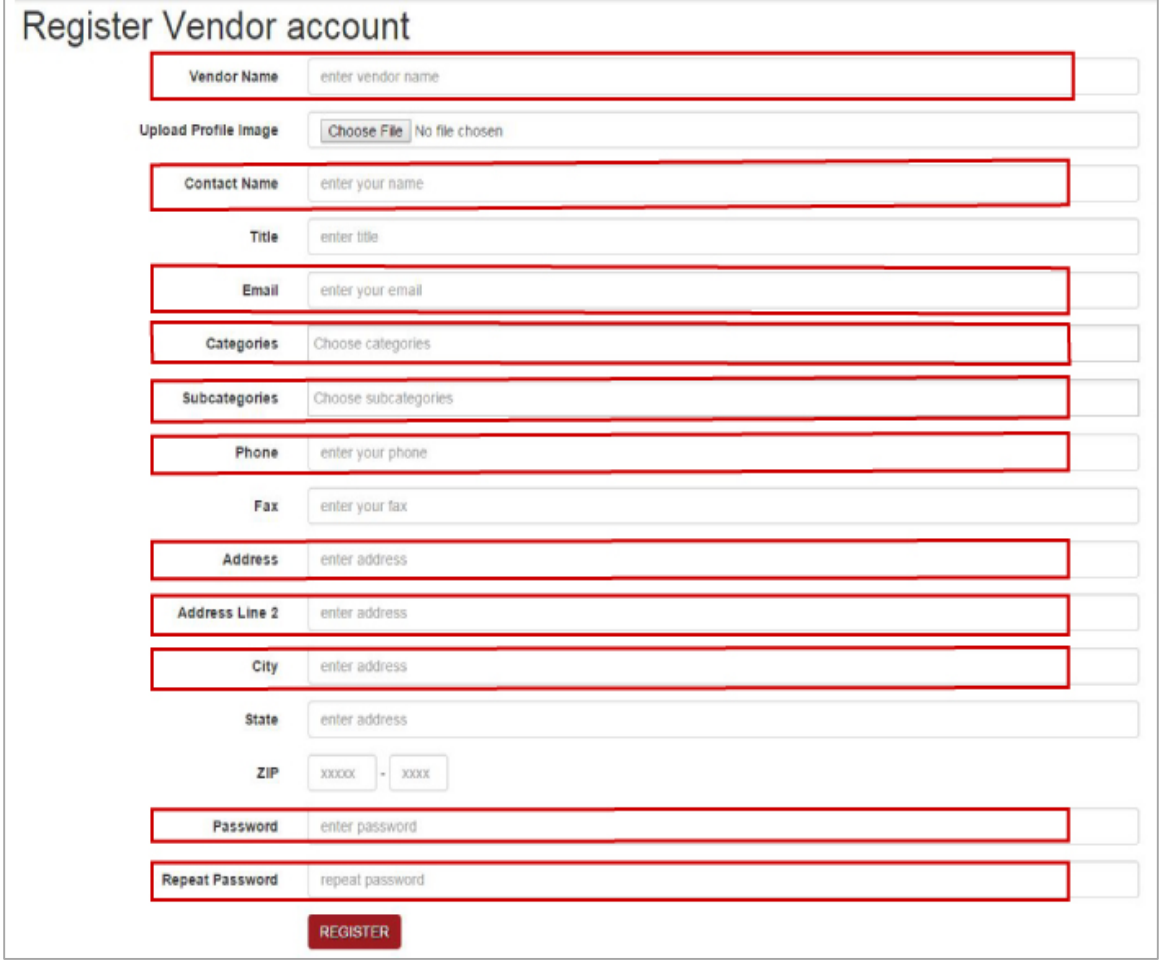

- 4. Click **Register**.
- 5. Once your account is approved, you will receive an email from the KPC Bid System [\(noreply@kpc4me.com\)](mailto:noreply@kpc4me.com) and you can proceed to submit a bid.

#### <span id="page-3-0"></span>CURRENTLY AWARDED VENDOR

1. From the KPC home page, select **Login** in the upper right corner.

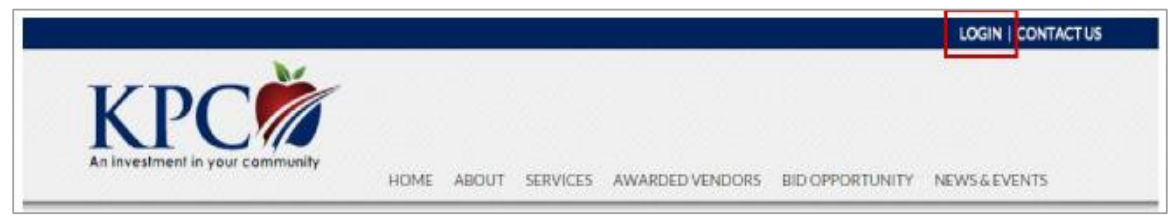

2. On the Sign In page, select the **Forgot Password** link.

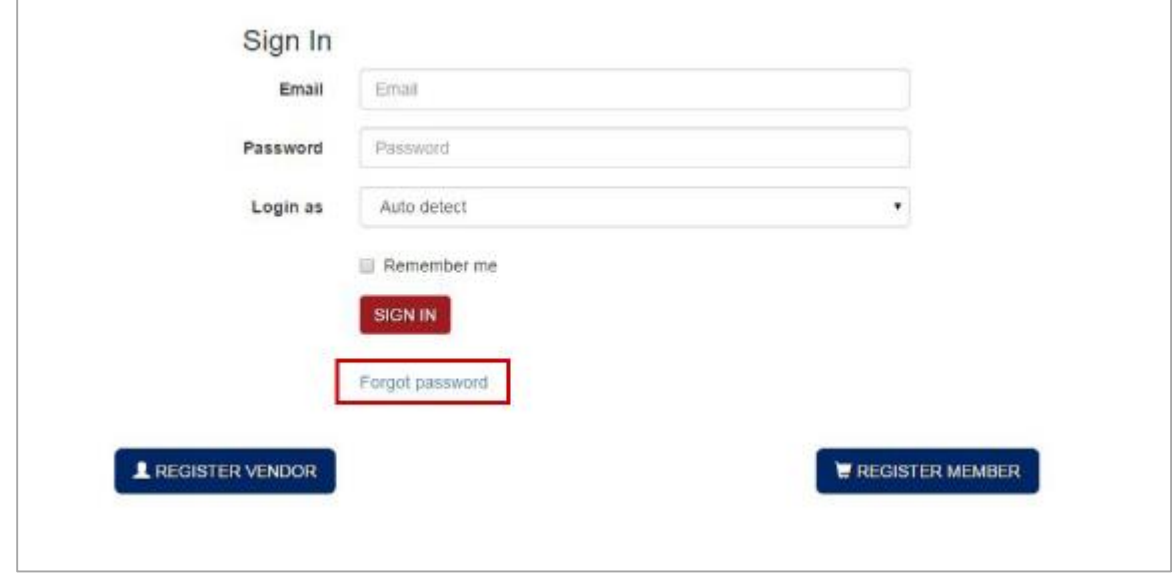

- 3. Enter the email address previously registered with KPC. If you are unsure of the address on file, contact KPC at [info@kpc4me.com](mailto:info@kpc4me.com) or call (606) 928-0205 and request to speak to your support representative.
- 4. Select Vendor from the Account Type drop-down list.

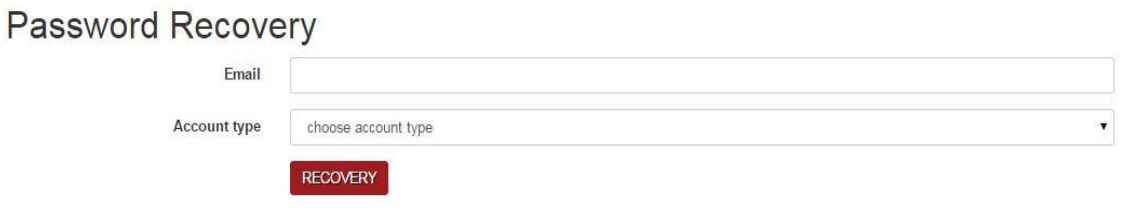

- 5. Click **Recovery**. You will receive an email with a link to reset your password from the KPC Bid System [\(noreply@kpc4me.com\)](mailto:noreply@kpc4me.com).
- 6. You may now to proceed to login and submit a bid.

### <span id="page-4-0"></span>SUBMIT A BID

#### <span id="page-4-1"></span>CATALOG BID

1. From the KPC home page, select **Login** in the upper right corner.

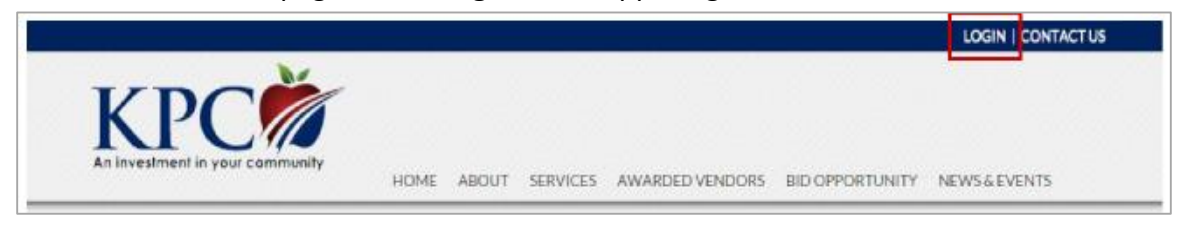

2. On the **Sign In** page, enter your email address and password. Select your account type from the Login as drop-down list. NOTE: passwords are cAsE sensitive.

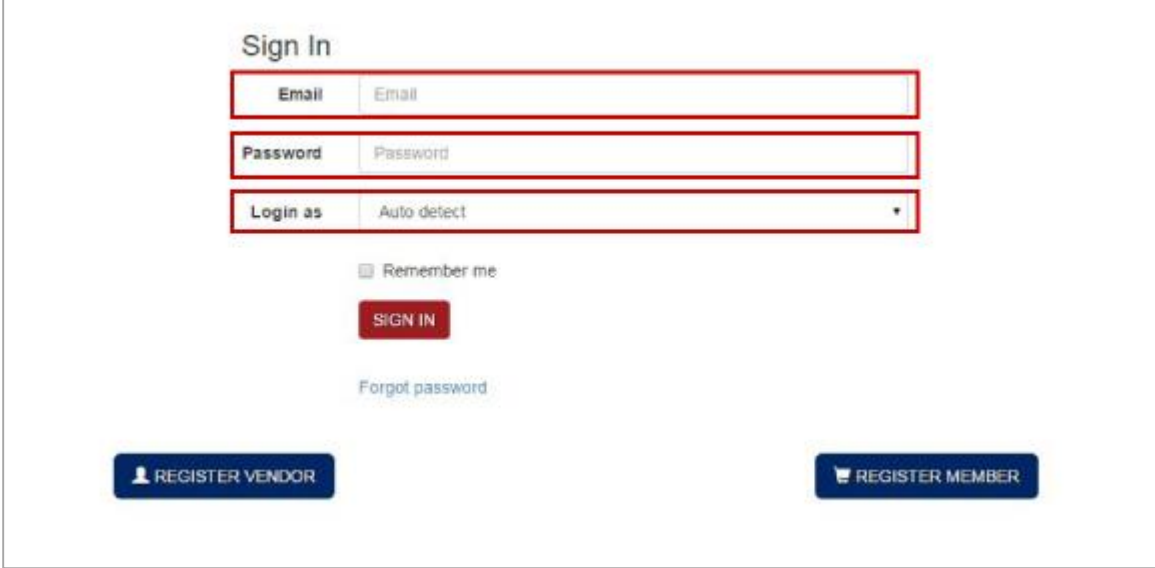

3. Click **Sign In**.

4. From the Vendor home page, select **Search Open Bids** from the left navigation area.

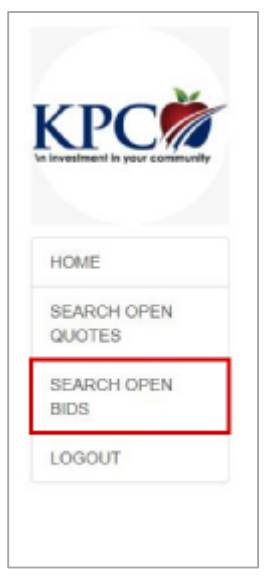

5. Find the bid of interest to you and select **View & Respond**

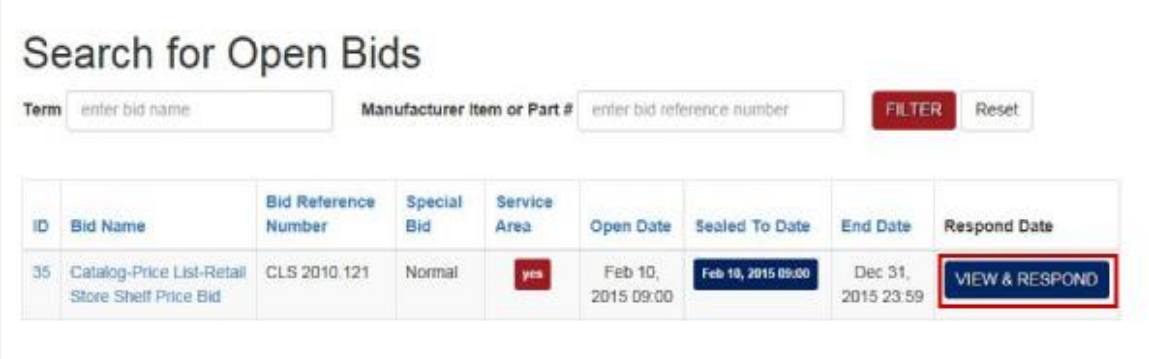

6. The details of the bid including bid name, reference number, terms & conditions, administrative fee percentage, etc. are displayed.

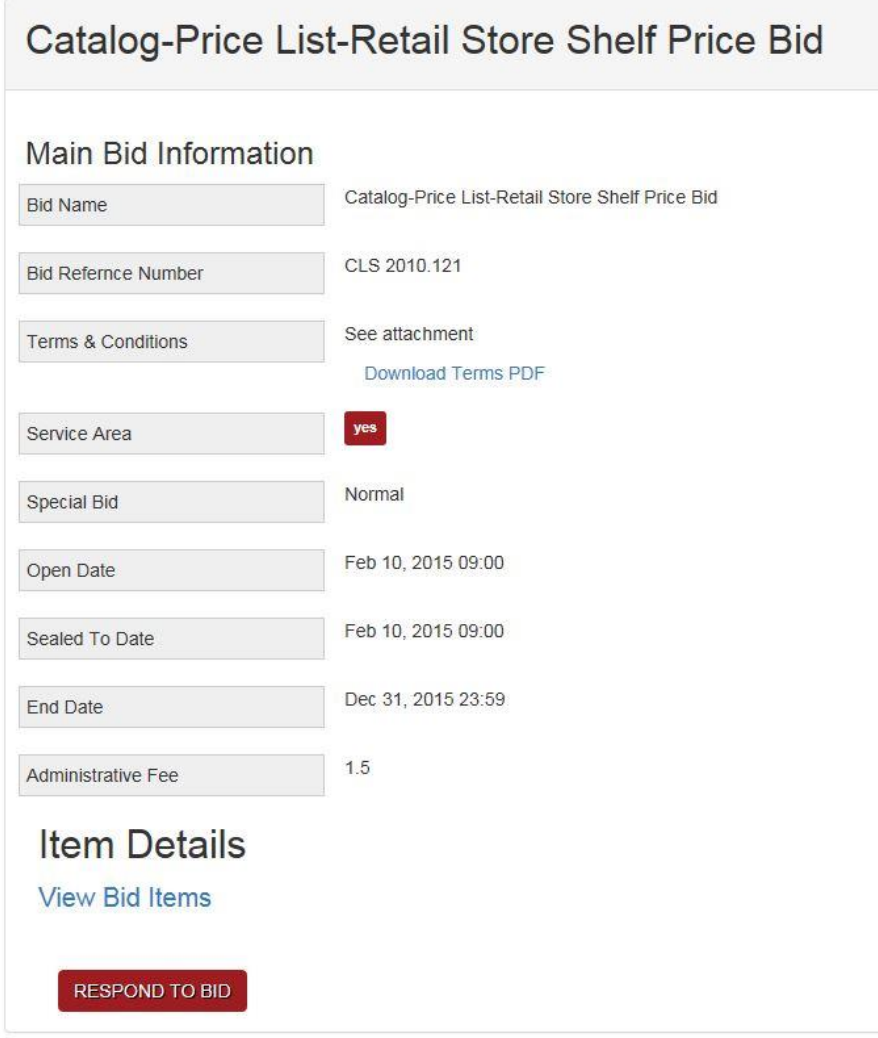

7. Select **Respond to Bid** to continue and create your bid response.

8. Under **Terms and Conditions**, you must check the box to accept the terms and conditions and indicate whether you are a catalog bidder or a store shelf bidder. Optionally you may enter any specific requirements or deviations from the bid specification for consideration.

NOTE: To qualify as a store shelf bidder you must have a storefront where members may walk in and make purchases.

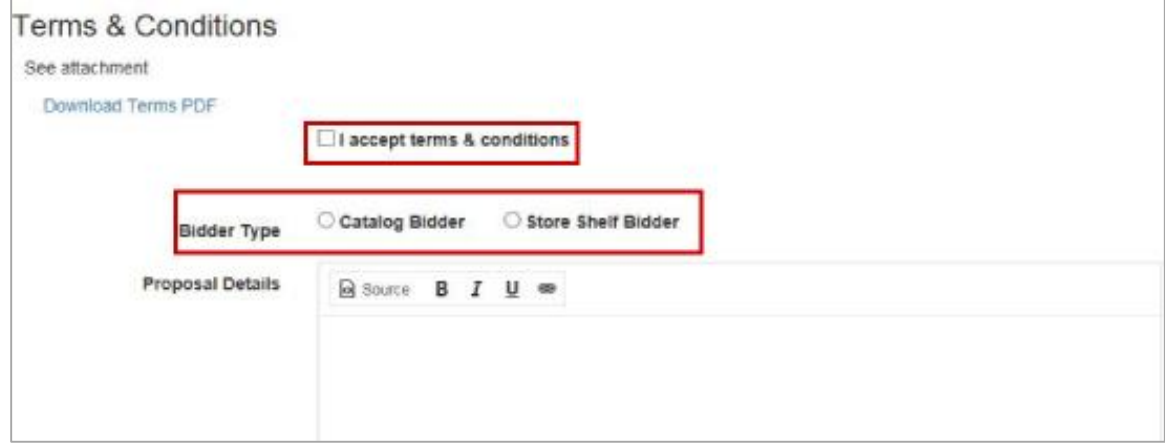

- 9. The Market Basket is reserved for future use. Continue to General Discount.
- 10. Enter your General Discount percentage as a number between 0 100.

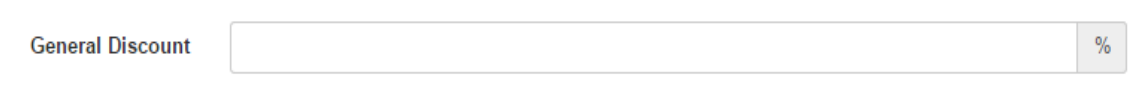

- 11. Enter any catalog discount exceptions by selecting Add Discount.
- 12. Select a category, subcategory (if applicable), and enter the discount as a number between  $0 - 100$ .

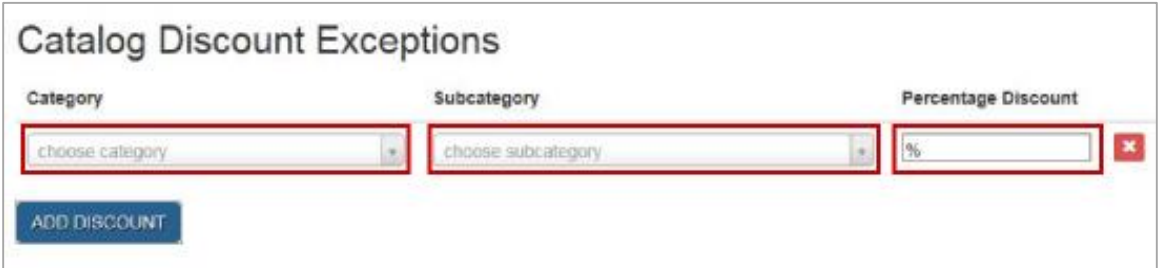

13. To add another discount exception click the Add Discount button.

14. Area Restriction: if you can service all KPC members, check the box next to all. If you serve a subset of KPC members, you may select the county (or counties) in your service area and then select the members within that county.

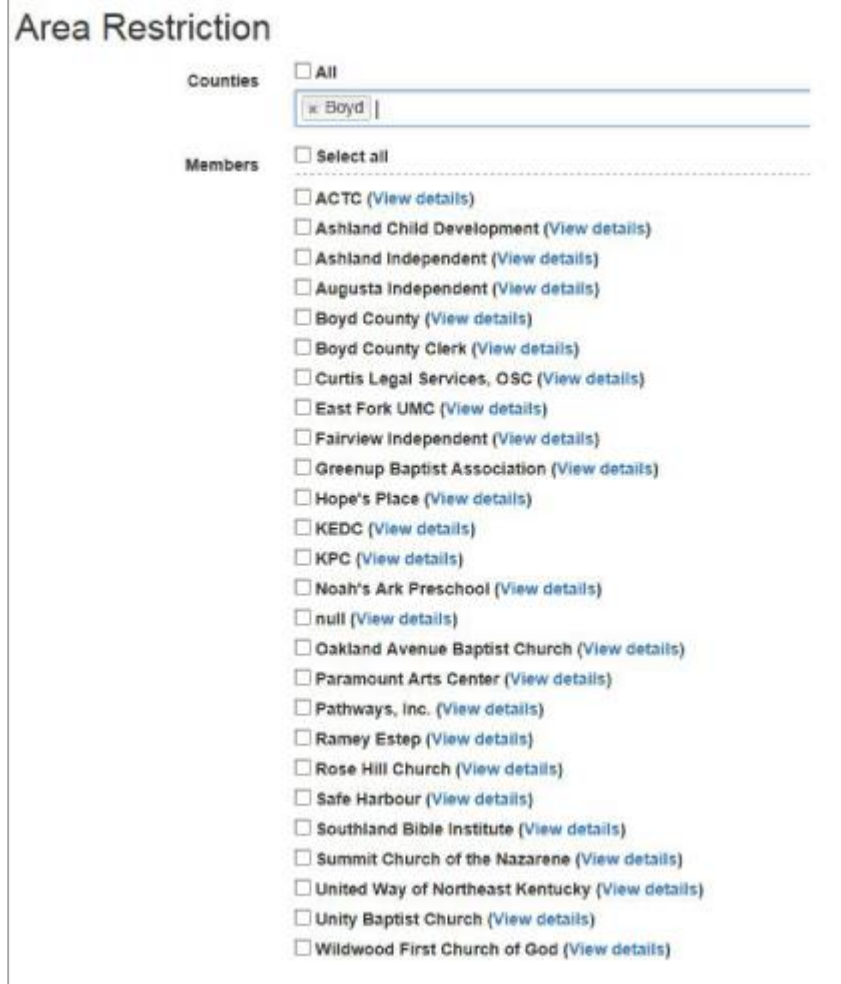

15. Once you have reviewed your submission, select **Submit** to complete and submit your bid. You will receive a notice of award or rejection within 30 days after the bid opening date listed on the KPC website.